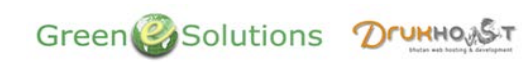

P.O. Box: 1273<br>Thimphu, Bhutan<br>Tel. +975-77100394/17119075<br>Email: info@drukhost.com

## **How to create your shop**

## **[www.shop.bt](http://www.shop.bt/)**

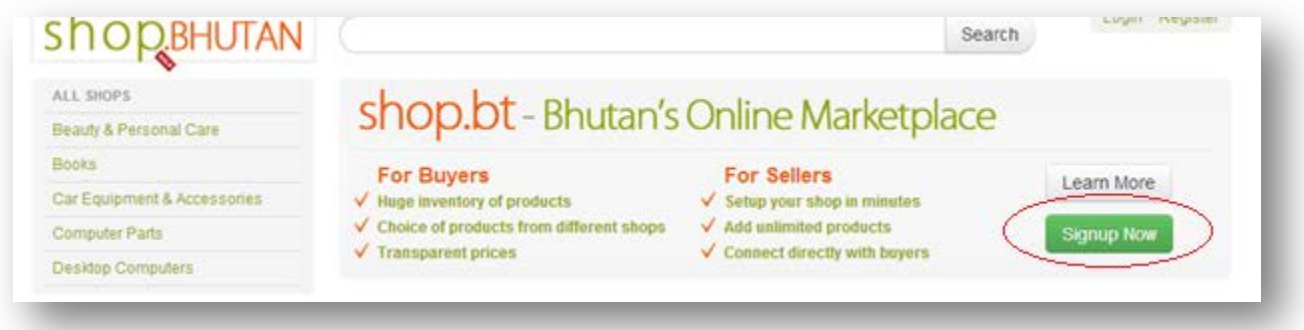

Click [Signup Now] and have your shop set up within a few minutes. It is very simple and the best part, it is FREE. We will help you guide through the set up.

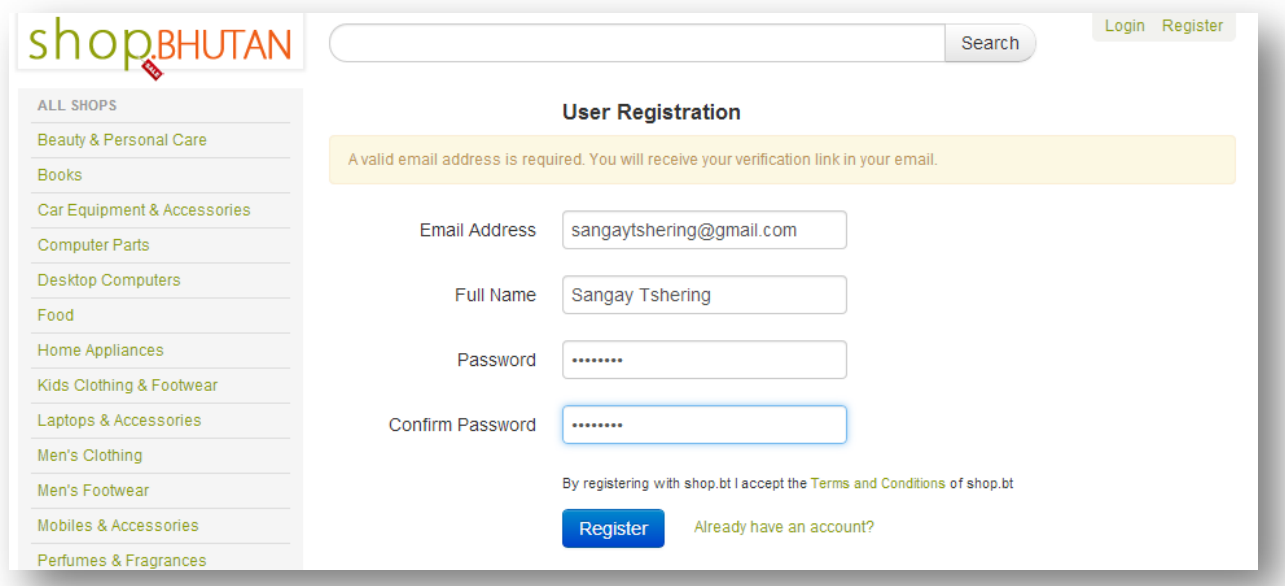

So we are at this page and its pretty direct, just fill in the form as asked and click [Register].

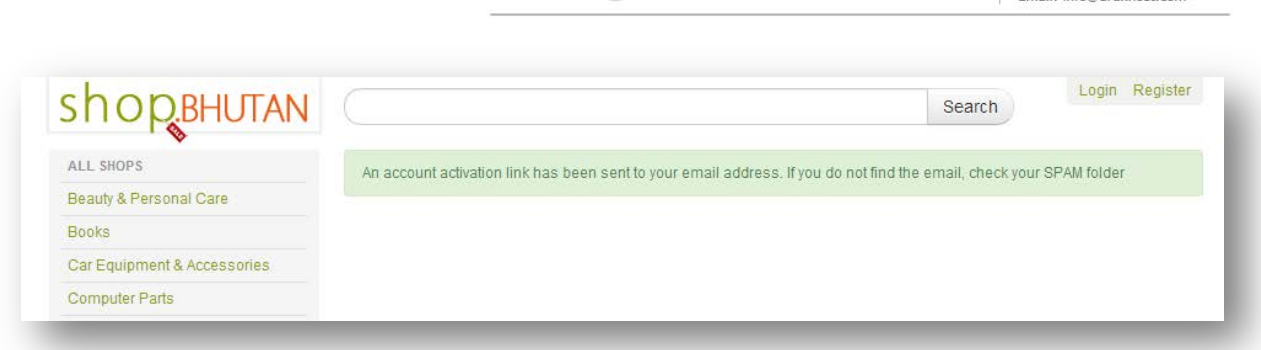

Green Solutions Drunnoy ST

P.O. Box: 1273<br>Thimphu, Bhutan<br>Tel. +975-77100394/17119075<br>Email: info@drukhost.com

Once you have registered, a notification will appear.

You will receive a mail from shop.bt in your inbox.

Do check your inbox and if you cannot find the mail in your inbox, please check your spam mail box and for future convenience purposes, mark the mail [Not Spam] if you find the mail in spam.

Kadrinchey for doing that.

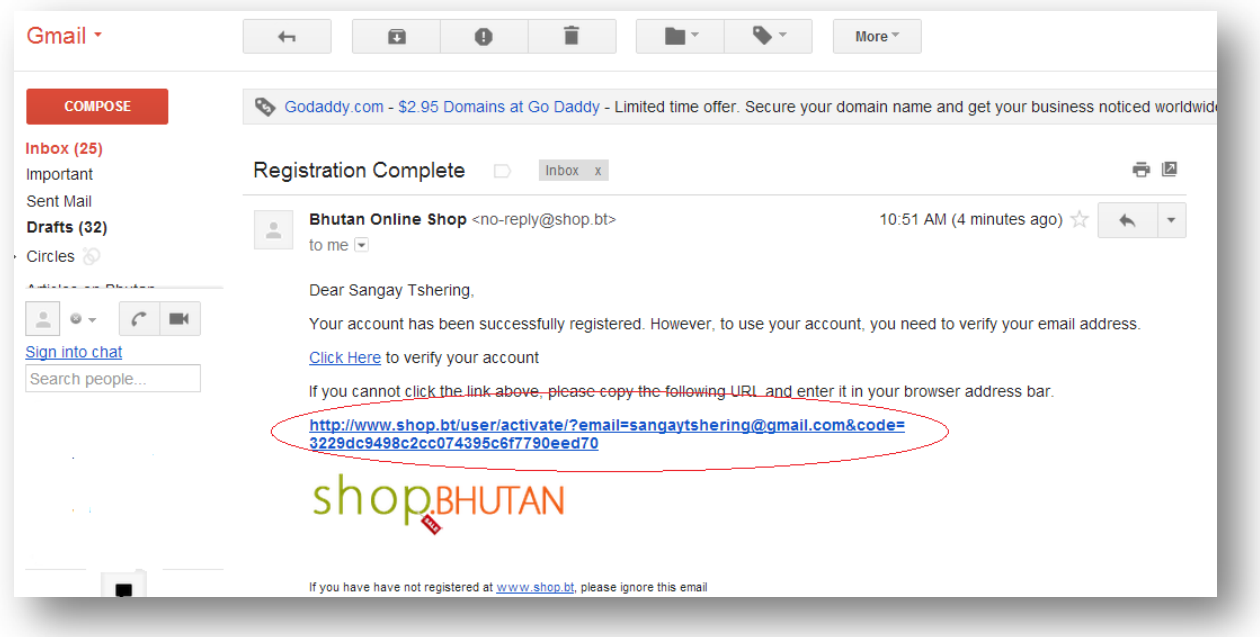

This is how the registration mail from shop.bt would look in your gmail inbox and other inboxes too.

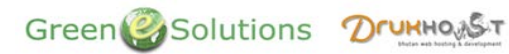

Please click on the activation key which has been highlighted by the red circle.

We are very close to letting you have your shop with unlimited products.

A simple solution to having a free website of your own which could be shared on facebook and other online social media.

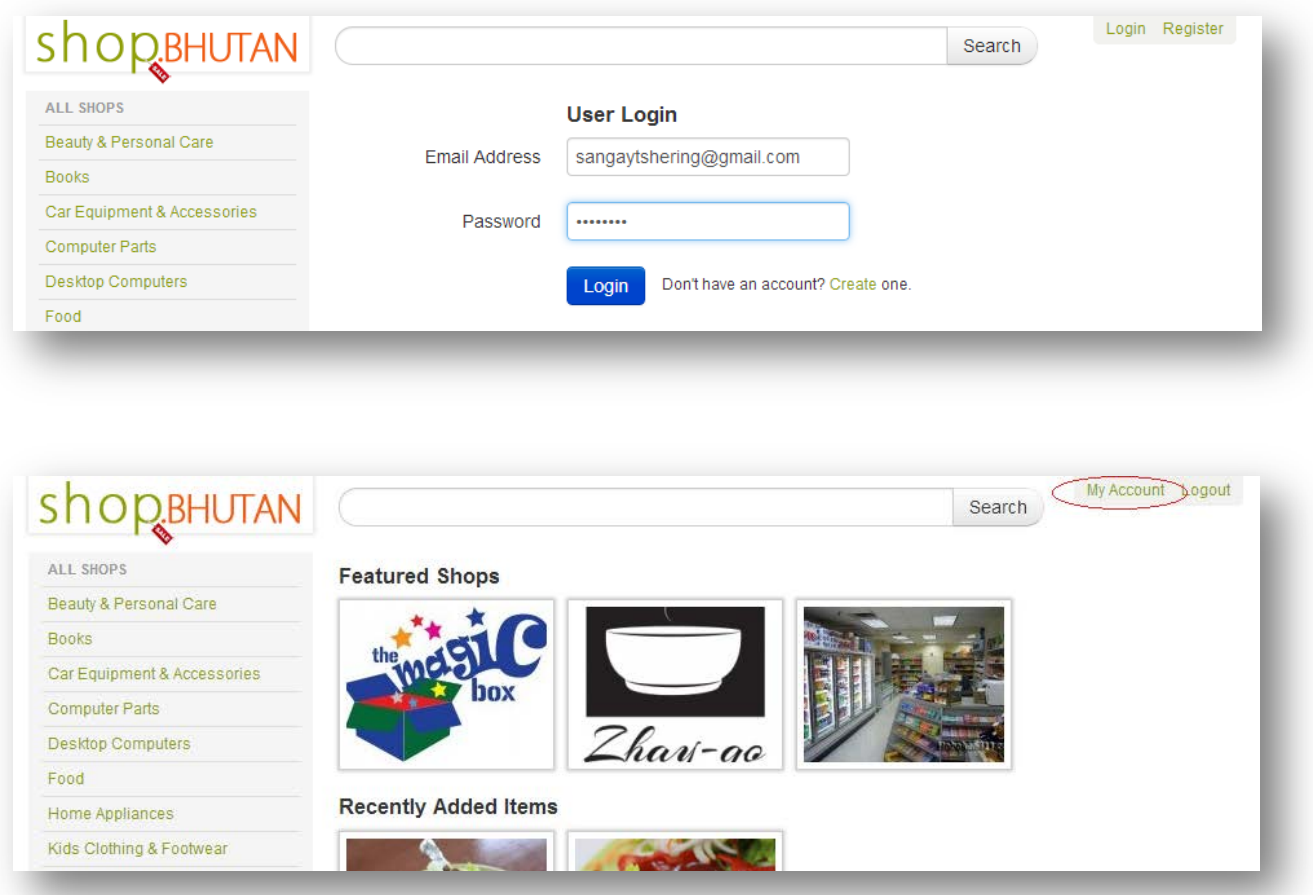

Upon logging in, you can spot [My Account] on the right top corner. It is shown with the red circle in this screen shot. Click on it.

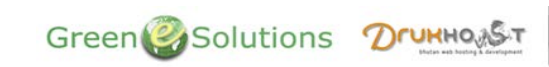

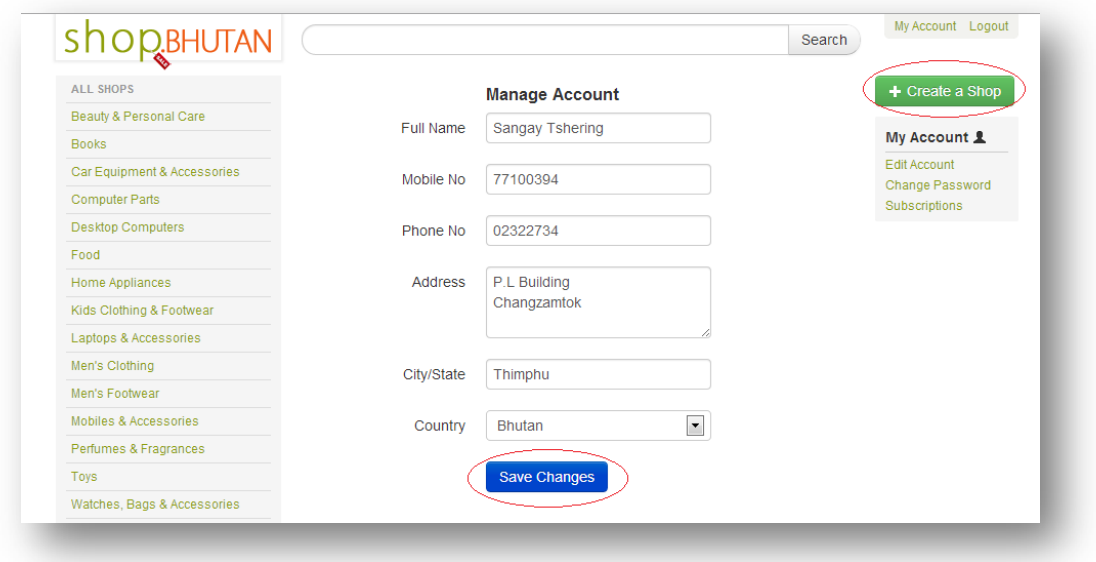

- Fill in the necessary information as shown in the picture. It is not necessary to add (+975) in the phone number field.
	- After you have saved the account information, click on [+Create a Shop] to create your shop space.

You are now just a few steps away from seeing your online shop alive.

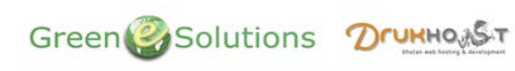

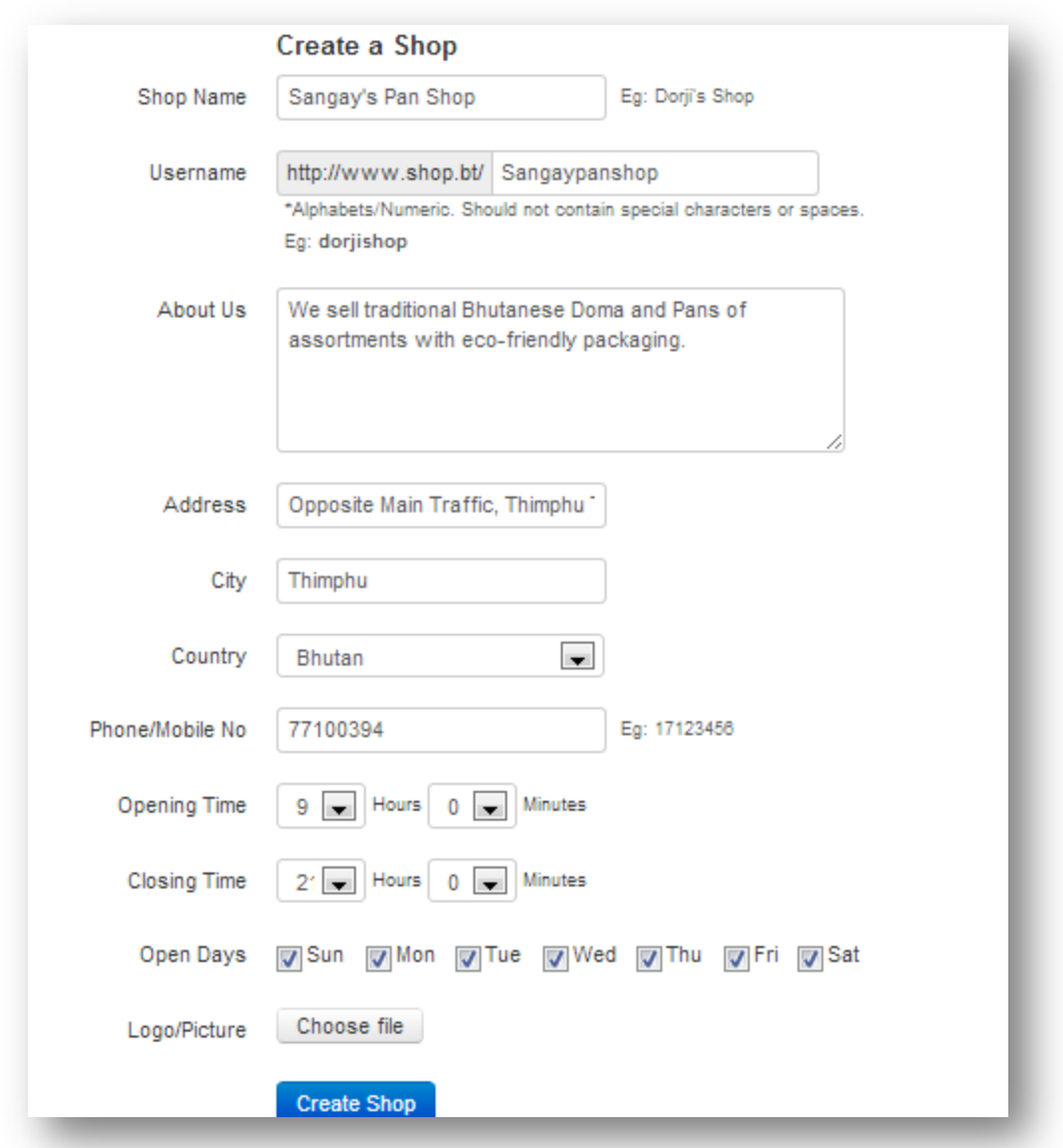

Fill in the fields as directed, the username cannot contain any special character or have space upload logo or picture that you would wish to display for your shop.

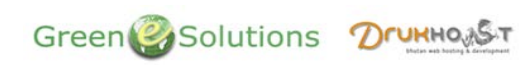

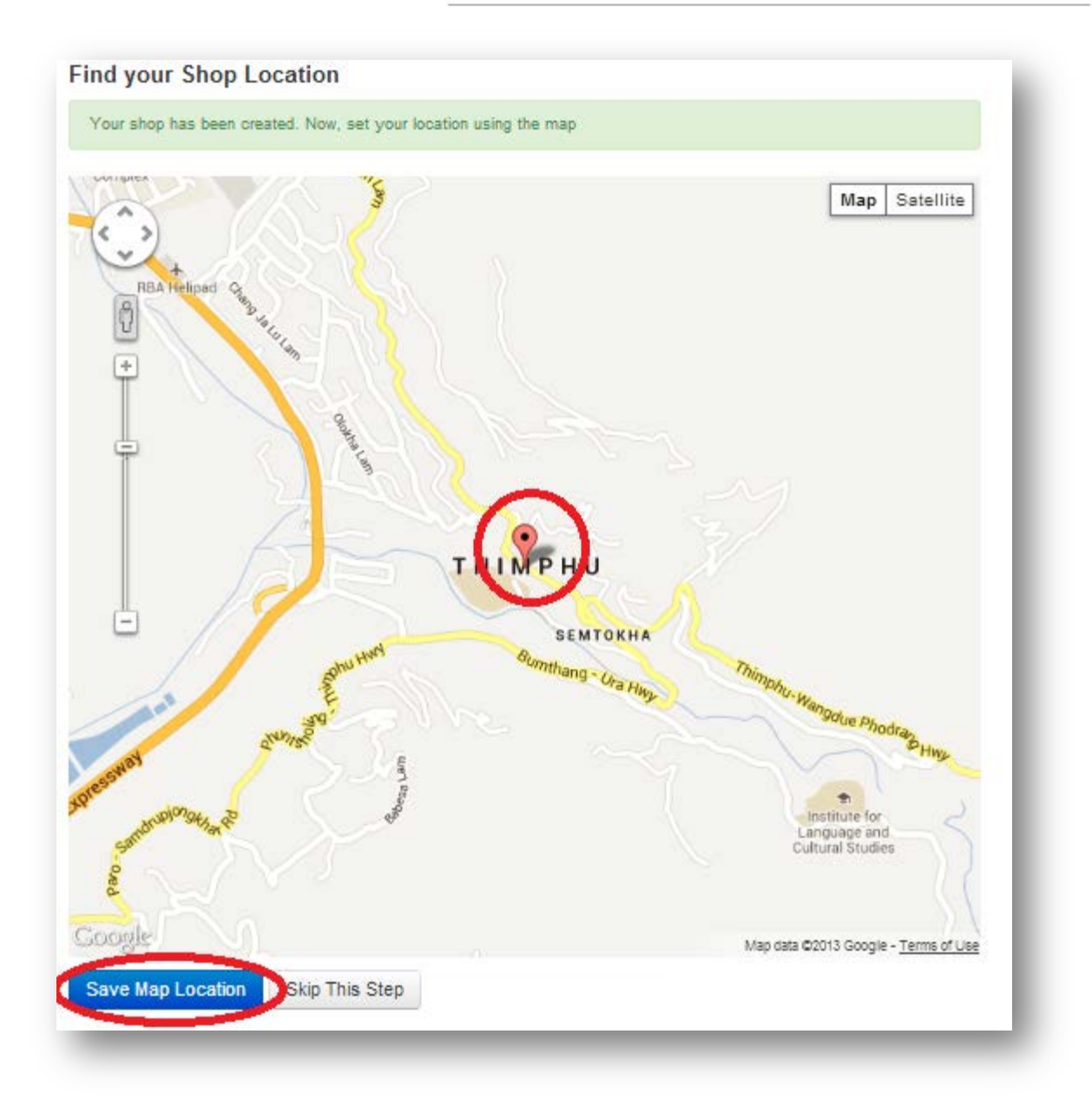

Drag the red balloon to the location of your business listing and drop it at the location. Save Map Location and buyers can see the map and satellite view and locate your business listing with ease.

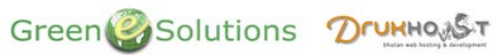

After saving the map location, this will appear on the screen. Our office will approve the submission at the earliest.

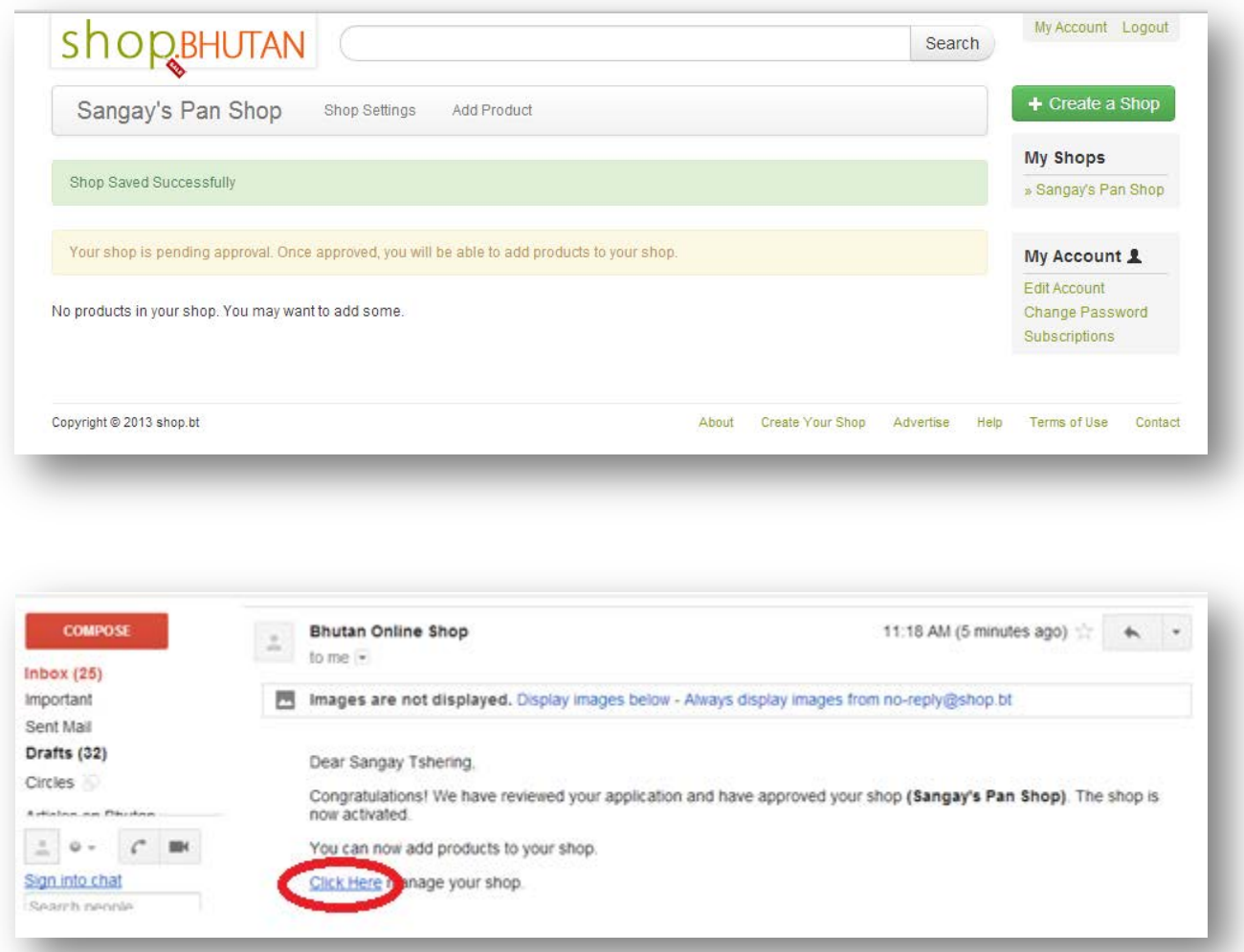

A mail will be sent to your inbox which would look like above. Click on [Click here] and you would be taken to the log in page.

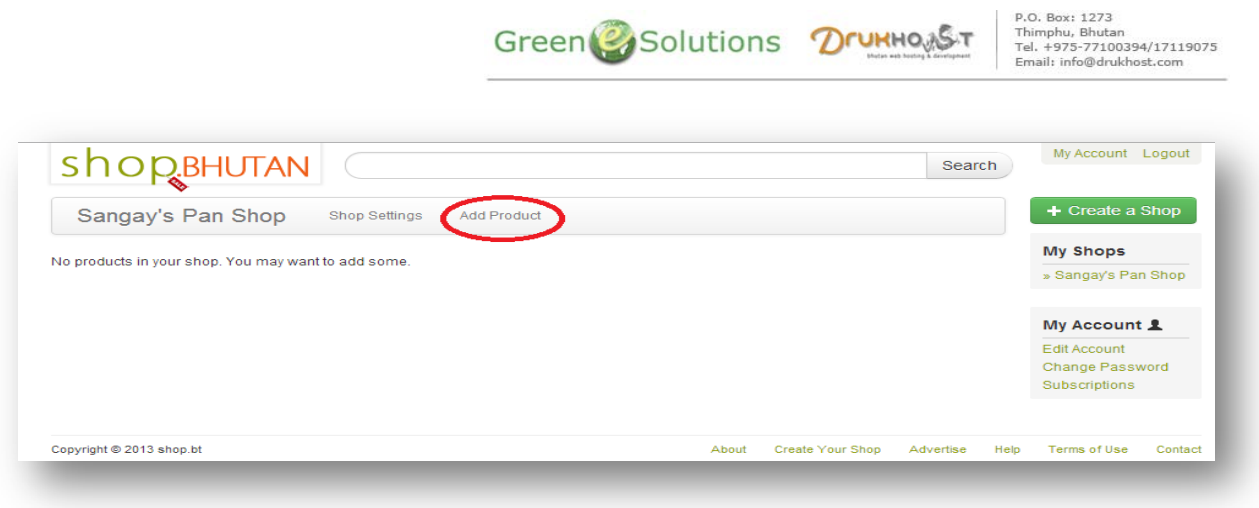

Once you have logged in, you will be taken to this page. Click on [Add Product] to start adding products.

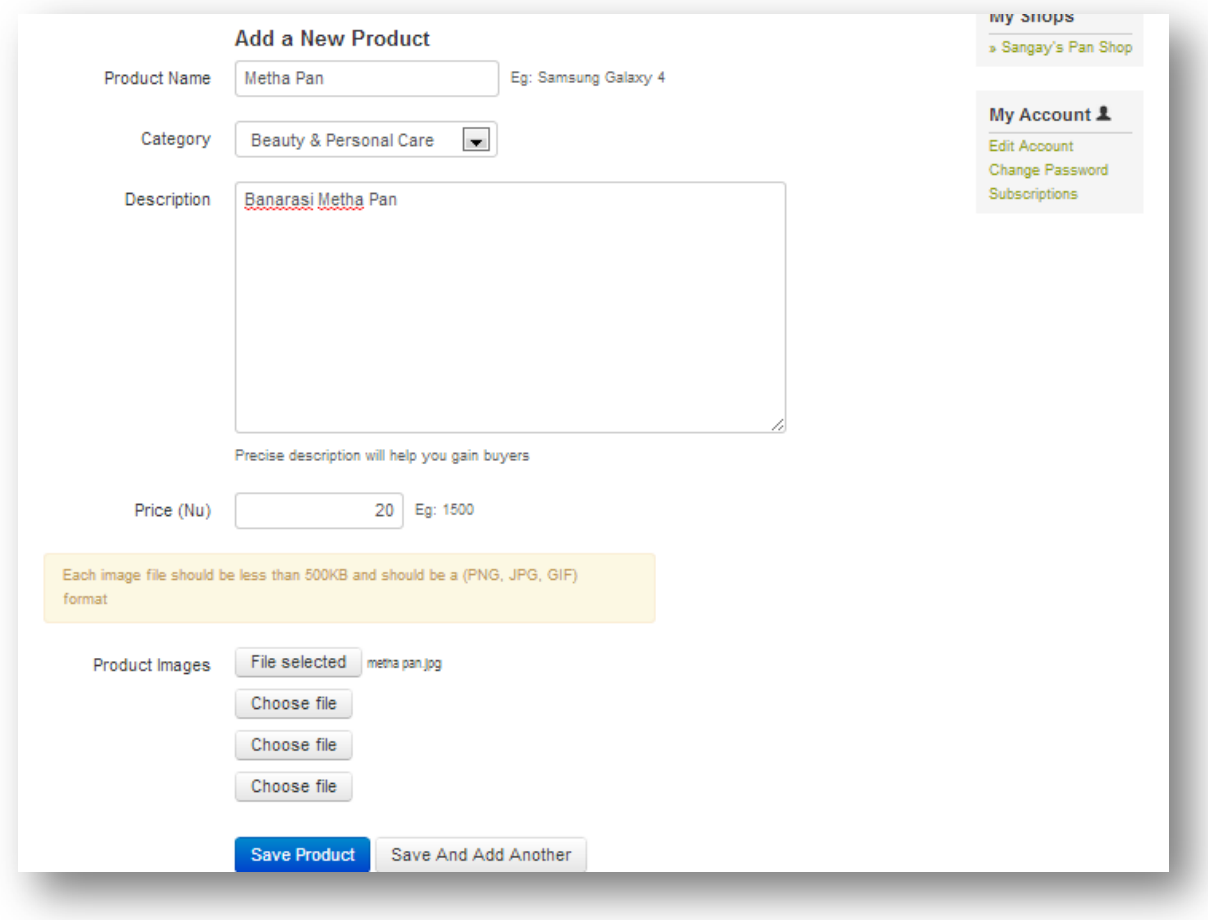

Fill in the fields as per directives and save product. Do make sure the pictures are not very big.

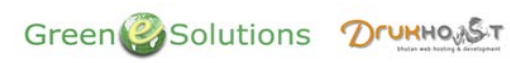

P.O. Box: 1273<br>Thimphu, Bhutan<br>Tel. +975-77100394/17119075<br>Email: info@drukhost.com

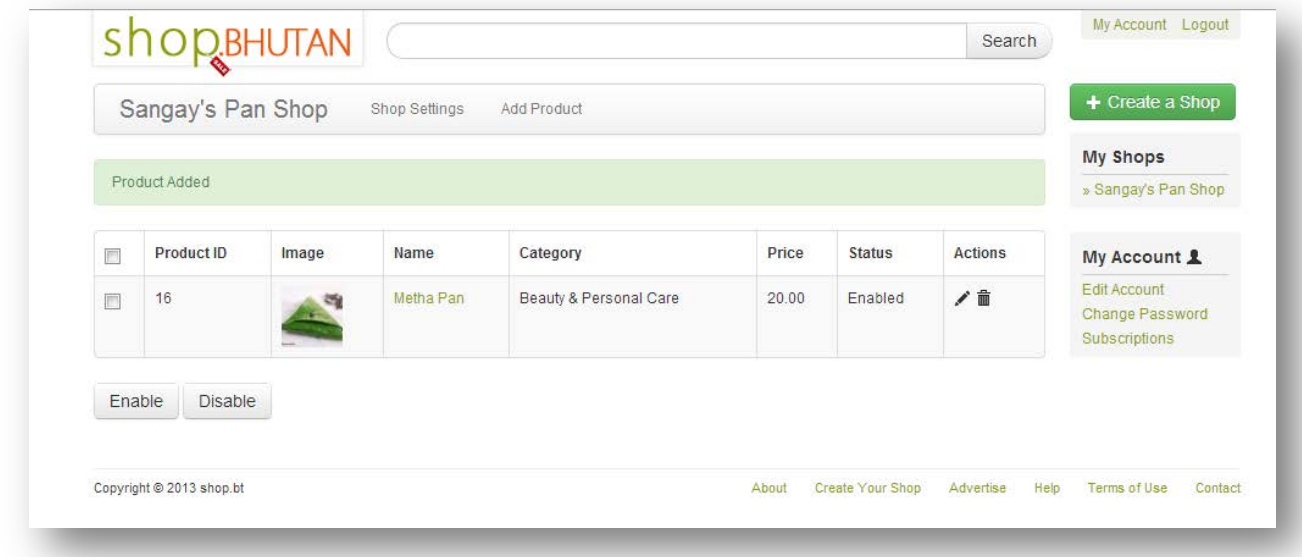

This is the dashboard of the shop. All your products in your shop are showcased. This dashboard can be used for other purposes as well. Edit account will make it possible for you to change your information.

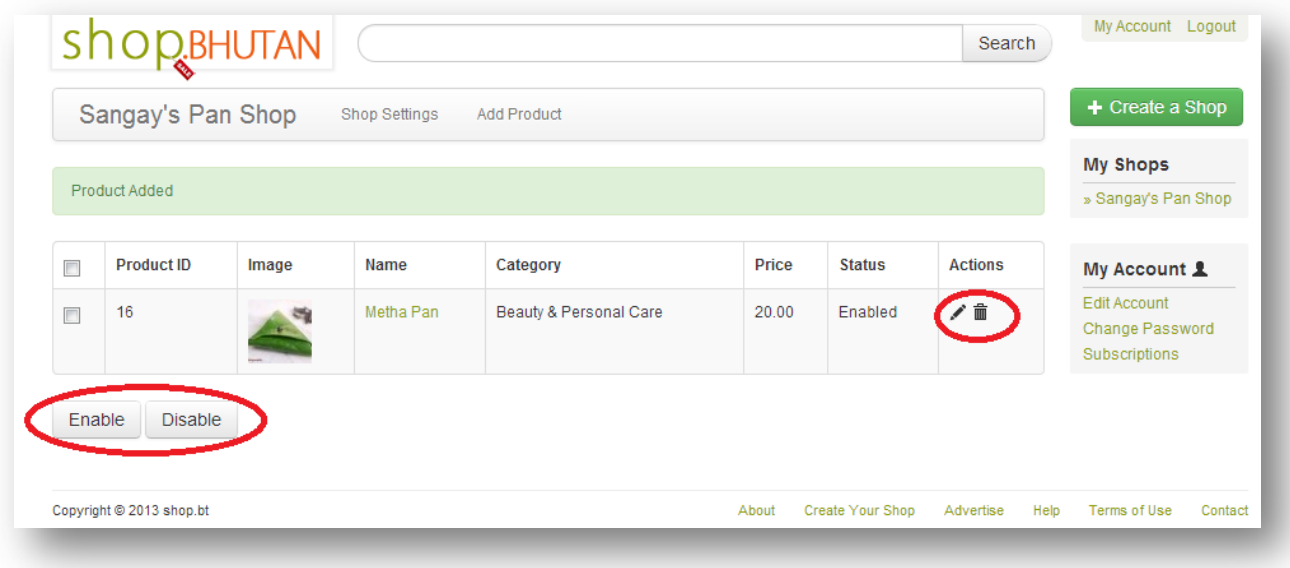

Green Solutions DrukHo &T

In the Actions box, the pencil sign is used for editing purposes of the product info and the trash can is to delete the product.